# Tabelas, Rótulos e Imagens

**GeneXus** 

Continuando com o desenvolvimento da aplicação, neste vídeo veremos como usar tabelas para organizar as informações do form, as opções que temos para o uso de rótulos que nos ajudam a entender os dados que vemos e como podemos usar imagens e mudar a maneira que são vistas no form.

Rótulos

Vamos começar vendo como podemos personalizar a aparência dos rótulos associados aos controles em nossa aplicação.

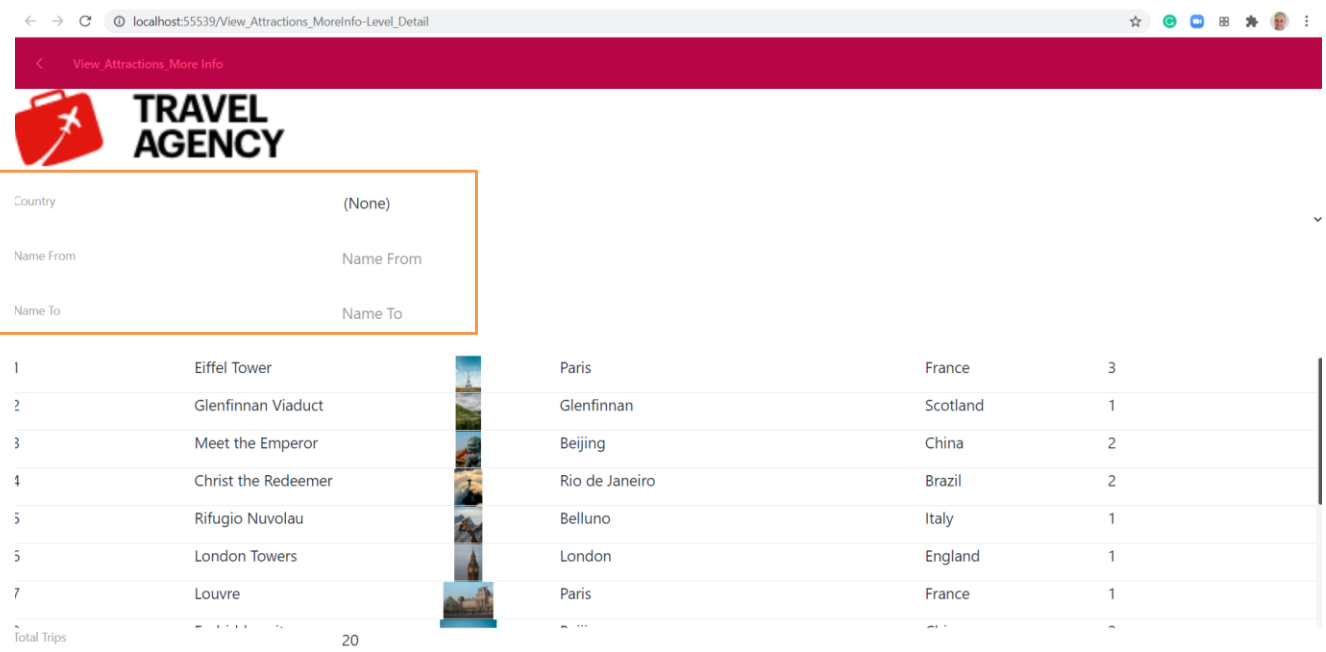

Se executamos o panel View\_Attractions\_MoreInfo, vemos que os rótulos dos filtros aparecem por padrão à esquerda do campo.

## Maneiras de posicionar um rótulo

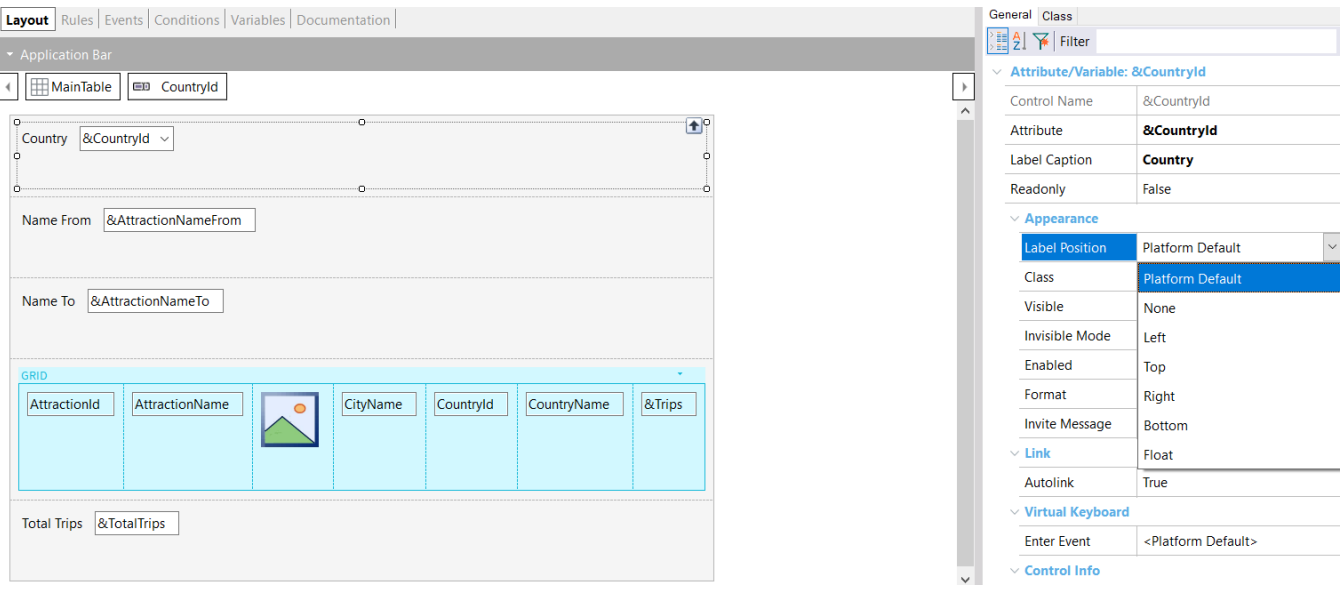

A posição do rótulo em relação ao campo pode ser alterada através da propriedade Label Position.

Se, por exemplo, selecionamos a variável &CountryId, veremos que os valores desta propriedade podem ser os seguintes:

- Platform Default: Para Angular é o valor Left, ou seja, o rótulo sairá à esquerda como vimos. Para Android, é o valor Top (ou seja, acima do conteúdo) e para iOS também é à esquerda.
- None: Se selecionamos este valor, não será exibido o rótulo. Já usamos isto quando adicionamos a variável &Trips ao grid.
- Left: o rótulo aparecerá à esquerda do conteúdo
- Top: o rótulo aparecerá acima do conteúdo
- Right: o rótulo aparecerá à direita do conteúdo
- Bottom: o rótulo aparecerá abaixo do conteúdo
- Float: Este valor somente está disponível para plataformas móveis nativas e neste caso o rótulo é exibido inicialmente na posição do conteúdo do atributo ou variável, e quando o usuário começa a digitar, o rótulo se move para cima do mesmo como se estivesse flutuando. Isto só tem efeito em campos editáveis e em campos numéricos ou de tipo caractere, nos demais tipos é adotado o valor Top.

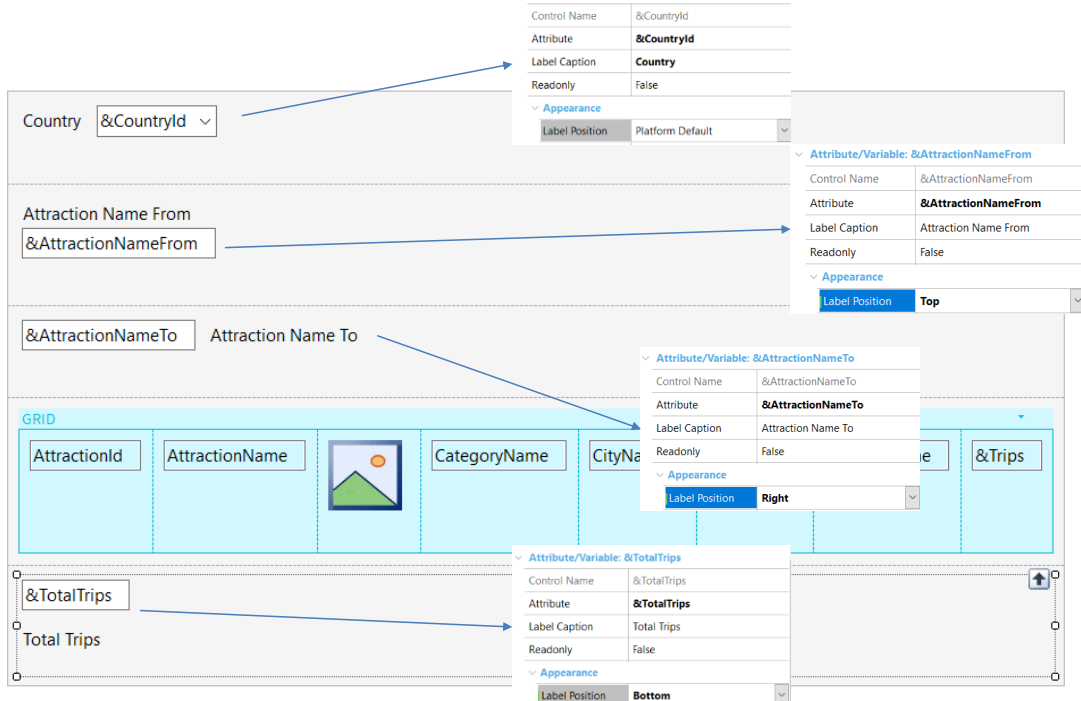

Attribute/Variable: &CountryId

Vamos mudar os valores dos rótulos das variáveis que temos em tela. Para o rótulo Country do filtro por país, deixamos com o valor PlatformDefault, então aparecerá à esquerda como sempre.

Para o rótulo de AttractionNameFrom colocamos o valor Top, para o de AttractionNameTo colocamos o valor Right e para o total de viagens atribuímos o valor Bottom.

Vemos que já em tempo de desenho vamos vendo as mudanças no form do panel.

Executamos….

#### Testamos as posições dos rótulos

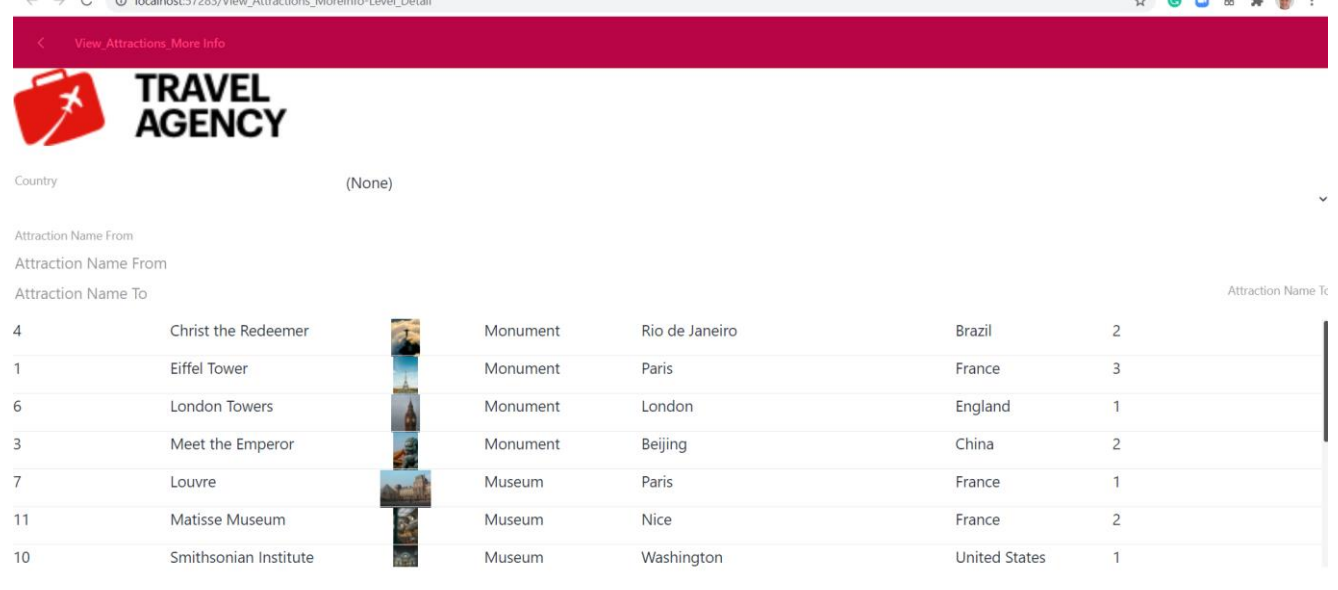

20 **Total Trips** 

> Vemos como a palavra Country sai à esquerda, pois é o valor padrão da plataforma, o rótulo Attraction Name From saiu acima do campo Attraction Name From, pois colocamos Top, Attraction Name To saiu à direita do campo Attraction Name To pois colocamos Right e como tinha disponível toda a largura da tela, aparece aqui bem alinhado à direita e o rótulo do valor do total de viagens saiu abaixo do total, porque colocamos o valor Bottom.

Dependendo da aplicação e da informação que queremos apresentar, escolheremos um valor ou outro para esta propriedade.

Esta propriedade também podemos definir se quisermos adicionar títulos aos valores que mostramos no grid, só que neste caso cada célula do grid terá seu rótulo próprio.

**Tabelas** 

Já usamos as tabelas para melhorar um pouco a aparência em um panel de nossa aplicação. Vamos voltar a este tema para entender um pouco melhor o uso deste controle

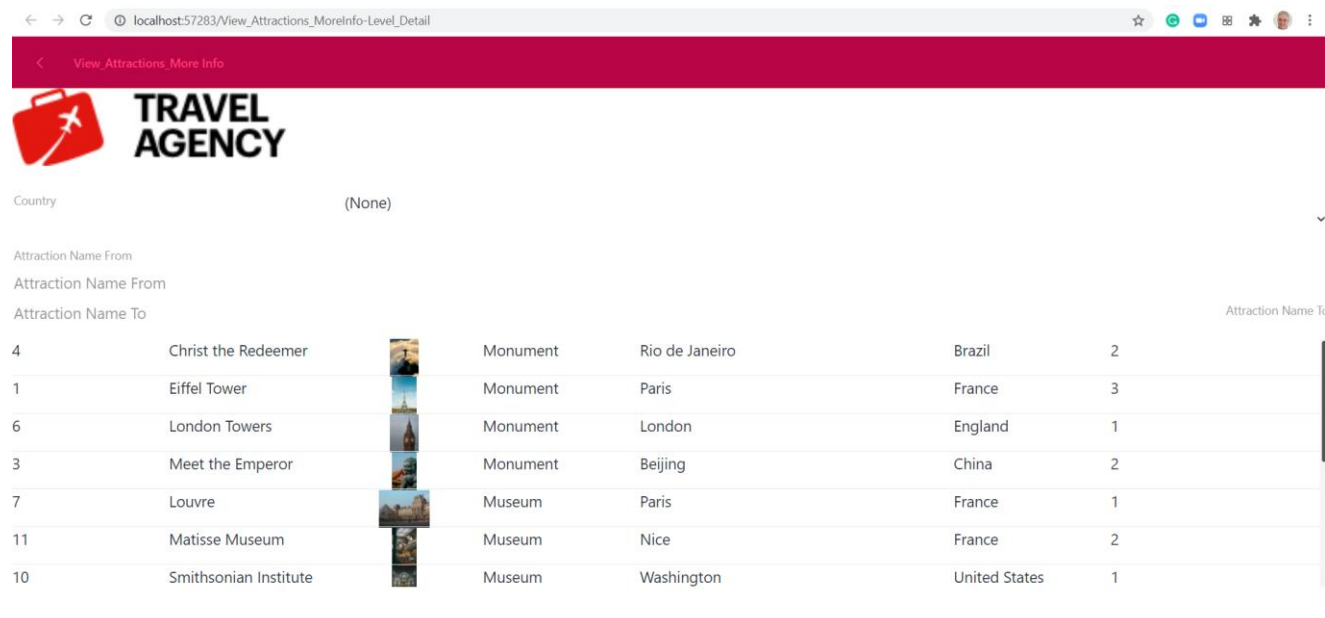

 $20$ **Total Trips** 

> Se voltamos à execução do panel View\_Attractions\_MoreInfo, podemos ver que o seletor do filtro por país está na extrema direita da tela e que se o pressionamos, o Dynamic combobox ocupa toda a largura da tela.

Também vemos que o rótulo que colocamos com alinhamento à direita foi posicionado encostado no lado direito da tela totalmente afastado do campo AttractionNameFrom onde inserimos os valores do filtro.

#### Propriedades Columns Style e Rows Style de uma tabela

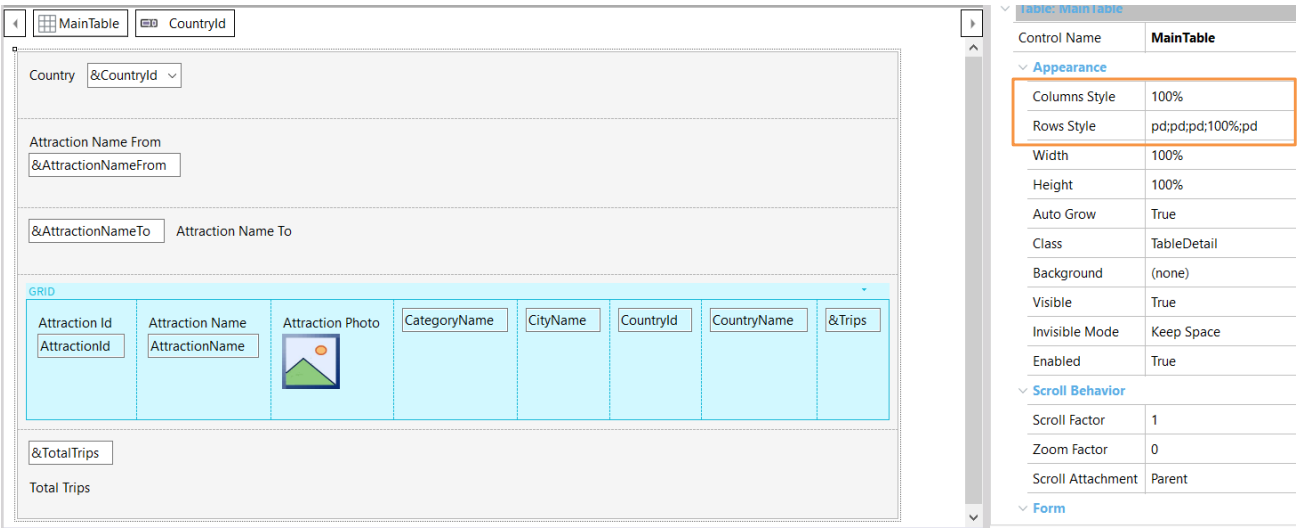

Se no form do panel clicamos sobre qualquer controle, vemos que todos pertencem a uma tabela chamada MainTable.

Se formos às suas propriedades, vemos que a propriedade Column Style tem um único valor de 100%, o que implica que a tabela possui uma única coluna. Na propriedade Row Style vemos 5 valores, correspondentes às 5 linhas da tabela, todos com valor pd exceto na quarta linha que corresponde ao grid.

# Ajuste das colunas de uma tabela

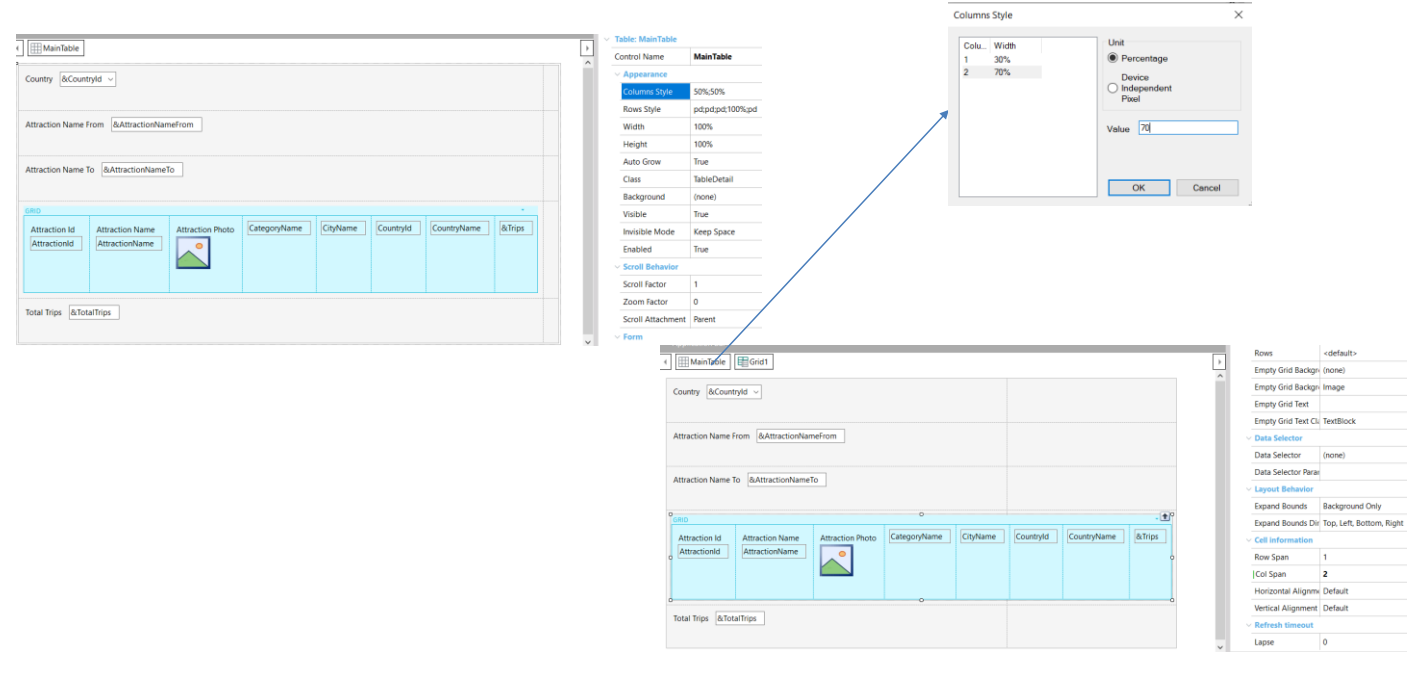

Vamos melhorar isto adicionando uma coluna à Main Table. Selecionamos a MainTable, clicamos com o botão direito e selecionamos Insert Column After. Vemos que a nova coluna foi colocada à direita.

Se observamos as propriedades da Main Table, constatamos que agora ela possui 2 colunas, e que cada uma ocupa 50% do espaço disponível.

Vemos também que o grid ficou na coluna da esquerda e gostaríamos que ele ocupasse as duas colunas, pois queremos que a tabela que adicionamos afete apenas os controles da parte fixa.

Para fazer o grid ocupar as duas colunas, vamos às suas propriedades e no grupo Cell information**\***, na propriedade Col span colocamos o valor 2, vemos que o grid agora ocupa toda a largura do form.

Voltamos às propriedades da tabela e ajustamos o valor das colunas para 30% e 70%.

Aproveitamos para deixar os valores de posição padrão nos rótulos, ajustamos suas descrições e executamos.

**\*** Nota: se você está desenvolvendo em uma versão GeneXus entre v17 U11 e v18 U4 (ambos inclusive), o grupo de propriedades Cell information não estará disponível em Grids. Nesse caso, crie uma tabela, coloque a Grid dentro dela e defina a propriedade Col Span para essa tabela para obter o mesmo resultado.

 $\stackrel{\star}{\bowtie}$ 

 $\leftarrow \hspace{0.1cm} \rightarrow \hspace{0.1cm} \textbf{C} \hspace{0.3cm} \textbf{O} \hspace{0.3cm} \textbf{localhost:} 63596\textbf{/View\_Attractions\_MoreInfo-level\_Details}$ 

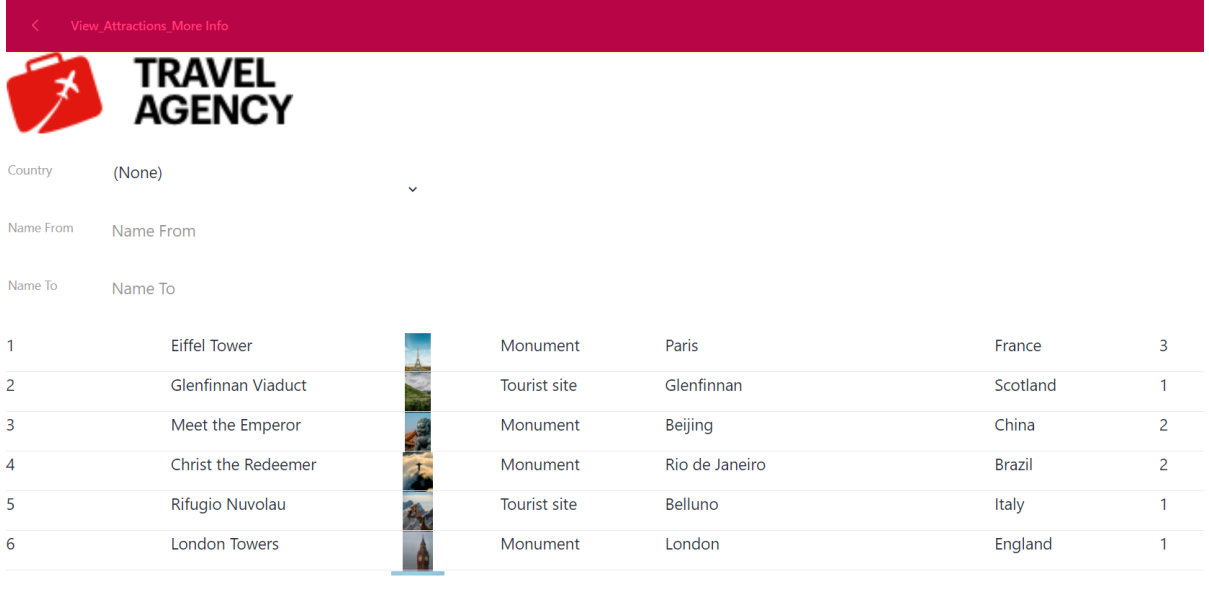

**Total Trips** 20

> Vemos que melhorou muito a visualização e se clicamos no combo de Country, vemos que agora tem uma largura razoável.

# Adicionamos um panel de detalhes de uma atração

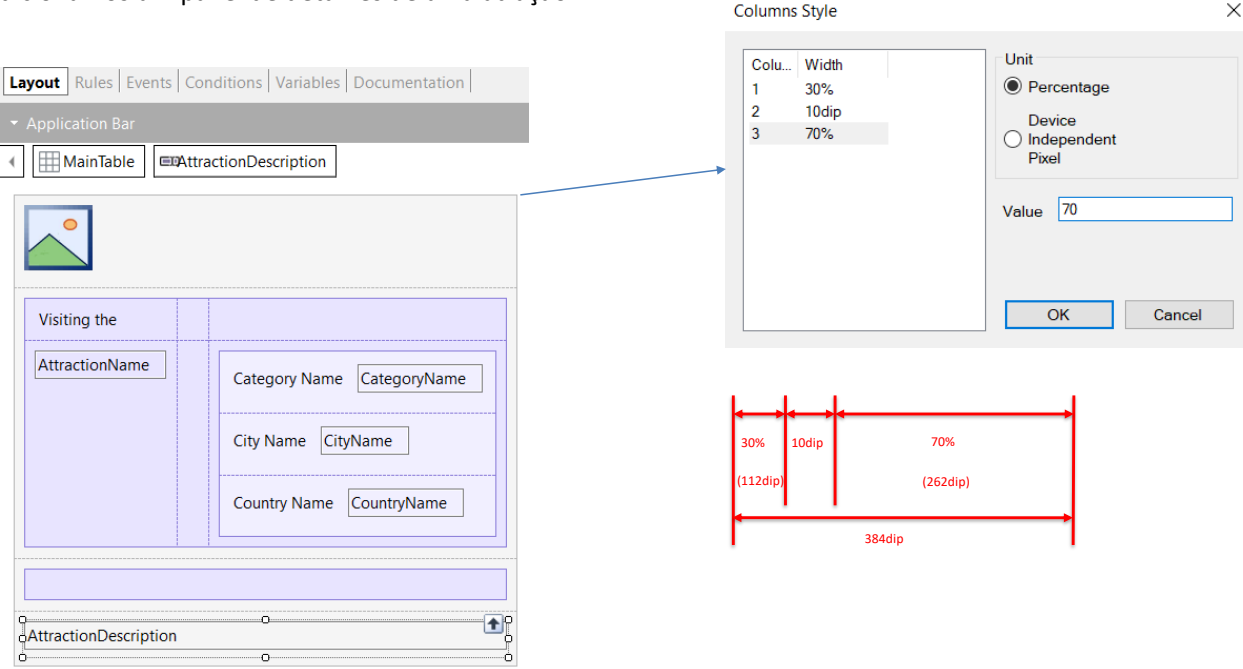

Agora continuando com o desenvolvimento da aplicação, vamos criar um panel para ver o detalhe de uma atração e o chamaremos de View\_Attraction\_Details. Nas regras, adicionamos uma regra Parm com o atributo AttractionId como entrada.

Em seguida, no form, arrastamos o atributo AttractionPhoto e definimos sua propriedade Label position como None.

Agora abaixo da foto colocamos uma tabela e dentro dela um textblock e colocamos em sua propriedade Caption o texto "Visiting the" Abaixo deste, na tabela, colocamos o atributo AttractionName. Selecionamos ambos os controles e na propriedade Horizontal Alignment escolhemos Left.

Clicamos com o botão direito sobre o textblock e selecionamos Insert Column After duas vezes, para criar 2 colunas. Agora arrastamos uma tabela e a inserimos bem à direita na linha de AttractionName. Dentro desta tabela, incluímos os atributos CategoryName, CountryName e CountryCity.

Vamos ajustar as propriedades das colunas e linhas das tabelas para mostrar corretamente os conteúdos.

Selecionamos a tabela abaixo da foto e em sua propriedade Column Styles escolhemos 30%, 10 dips (**D**evice **I**ndependent **P**ixel) e 70%.

 $\times$ 

Adicionamos um panel de detalhes de uma atração (cont.) **Columns Style** Unit Colu... Width **Layout** Rules | Events | Conditions | Variables | Documentation |  $\mathbf{1}$ 30% **Percentage** 10<sub>dip</sub>  $\overline{2}$ **Device**  $3<sup>7</sup>$ 70%  $\bigcirc$  Independent **MainTable EDAttractionDescription** Pixel Value  $\boxed{70}$  $\overline{\mathsf{OK}}$ Cancel Visiting the AttractionName Category Name Category Name City Name CityName 30% 10dip 70% (112dip) **(262dip)** (262dip) **Country Name** CountryName 384dip + 1

**AttractionDescription** 

O Device Independent Pixel corresponde a uma abstração de um pixel que depois uma aplicação converte em pixels físicos, o que permite dimensionar para diferentes tamanhos de tela. O dip para cada plataforma possui diferente número de pixels, por exemplo, em uma aplicação web gerada em Angular, 1 dip é 1 pixel e nas aplicações móveis nativas depende do dispositivo.

A largura máxima das colunas de um grid é sempre 384 dips. As porcentagens são relativas ao valor que resulta da subtração dos valores fixos (em dips) da largura total.

Neste exemplo temos três colunas, a primeira com 30%, a segunda com valor fixo de 10 dips e a terceira com 70%, os valores que irão assumir a primeira e a terceira são obtidos aplicando essas percentagens ao valor resultante da subtração da soma dos valores fixos (aqui apenas um, 10 dips) da largura da tabela. A segunda coluna com 10 dips estamos usando como espaço em branco entre a primeira e a terceira coluna.

Devido a isto, a quantidade de espaço disponível para a primeira e terceira colunas é de: 384 - 10 = 374 dips, portanto a primeira coluna terá 30% de 374 que equivale a 112 dips e a terceira os 70% restantes, que é 262 dips.

#### Ajuste das linhas de uma tabela

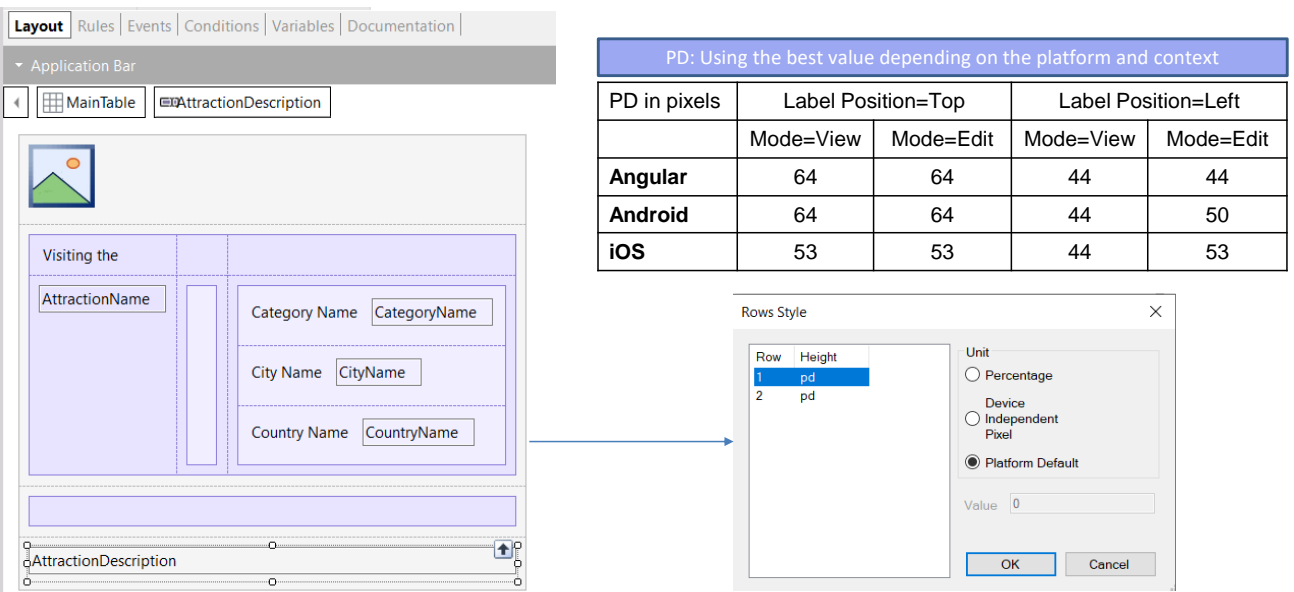

Para as linhas, deixamos os valores de pd (Platform Default) que corresponde a: "Usar o Melhor Valor Dependendo da Plataforma e o Contexto".

Este valor difere de plataforma para plataforma e, para uma mesma plataforma, também depende do conteúdo da célula, por exemplo, se o campo tem label ou não e, caso tenha, se o rótulo será exibido acima ou à esquerda dependendo do valor da propriedade Label Position, ou se estamos em um layout em modo Edit ou em modo View (veremos isto mais adiante).

Por exemplo, para Angular ou Android, com Label Position = Top, corresponde a 64 dips, enquanto no iOS a 53 dips.

Lembremos que em Angular 1 dip é um pixel, mas que em Android ou iOS a quantidade de pixels por dip depende do dispositivo e da orientação.

Para poder invocar o panel que construímos, vamos ao panel View\_Attractions\_MoreInfo e programamos o evento Tap do atributo AttractionName para que invoque o panel View\_Attraction\_Detail, passando por parâmetro o AttractionId.

Imagens

Vejamos agora como podemos mudar a forma como é exibida uma imagem.

#### Dimensionamento de imagens

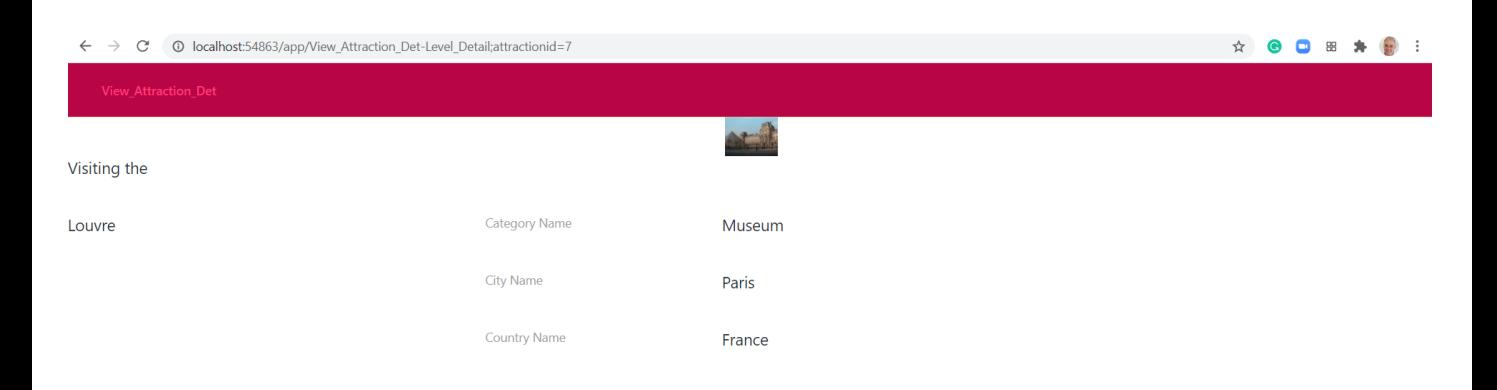

Visit the palace of French kings to admire some of the world's finest art. The Louvre holds many of Western Civilization's most famous masterpieces, including the Mona Lisa by Leonardo da Vinci, and is one of the top things to do in Paris. A large number of the museum's paintings were owned by the various kings who lived in the Louvre when it was a royal residence, other pieces were acquired through Fance's.

> Antes de continuar vamos executar para ver o que fizemos até aqui. Executamos o panel View Attractions MoreInfo...

> Clicamos no Louvre e se abre o panel que acabamos de construir…. Não parece tão ruim, mas a imagem parece muito pequena.

Primeiramente, vamos revisar os valores da propriedade Rows Style da Main Table.

#### Dimensionamento de imagens

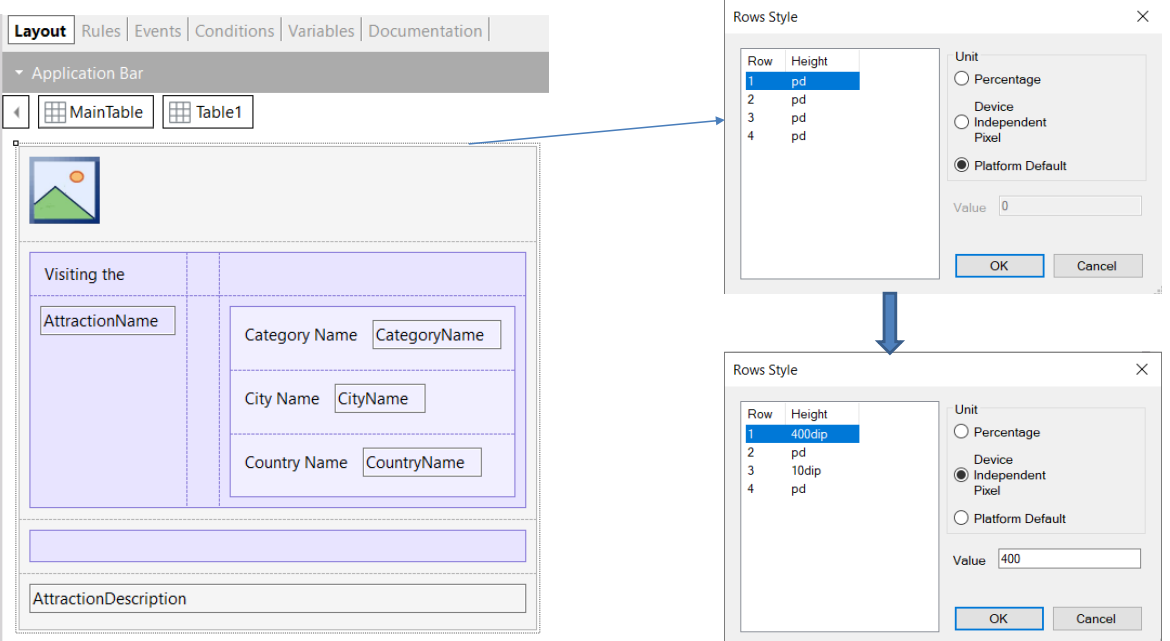

Vemos que para todas as linhas deixamos o valor pd. Isto significa que se geramos em Angular, de acordo com a tabela que vimos, a imagem tem apenas 64 pixels de altura, por isso a vemos tão pequena.

Vamos dar o valor 400dips (que em Angular corresponderia a 400 pixels) e para a terceira linha damos o valor 10 dips, para que seja um separador entre os dados principais e a descrição da atração.

Vamos executar para testar isto.

☆ ● □ Ⅲ ★ ● :

 $\leftarrow$   $\rightarrow$  C  $\circ$  O localhost:54863/app/View\_Attraction\_Det-Level\_Detail;attractionid=7

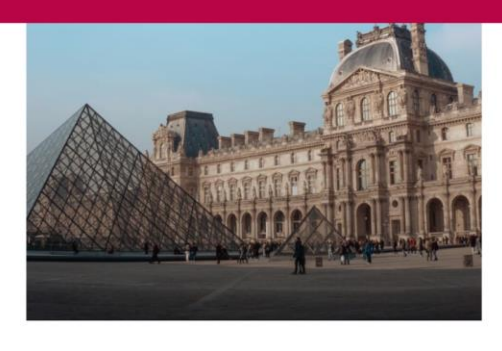

#### Visiting the

Louvre

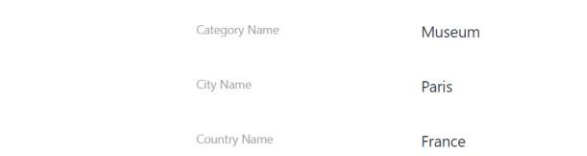

Visit the palace of French kings to admire some of the world's finest art. The Louvre holds many of Western Civilization's most famous masterpieces, including the Mona Lisa by Leonardo da Vinci, and is one of the top things to do in Paris. A large number of the museum's paintings were owned by the various kings who lived in the Louvre when it was a royal residence, other pieces were acquired through Fance's.

> Agora sim parece muito melhor! Observemos que a imagem foi ampliada até o espaço disponível sem perder a proporcionalidade.

# **GeneXus**

## Dimensionamento de imagens

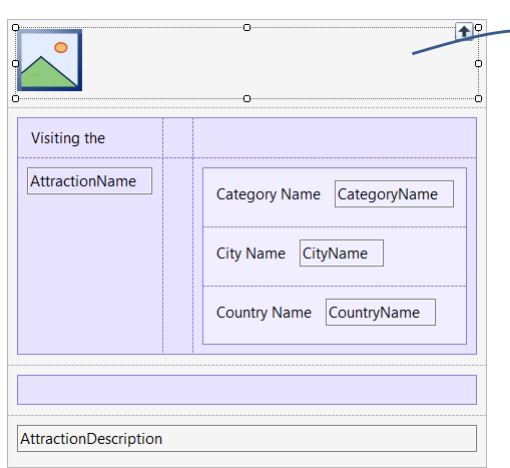

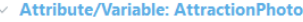

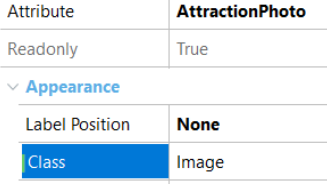

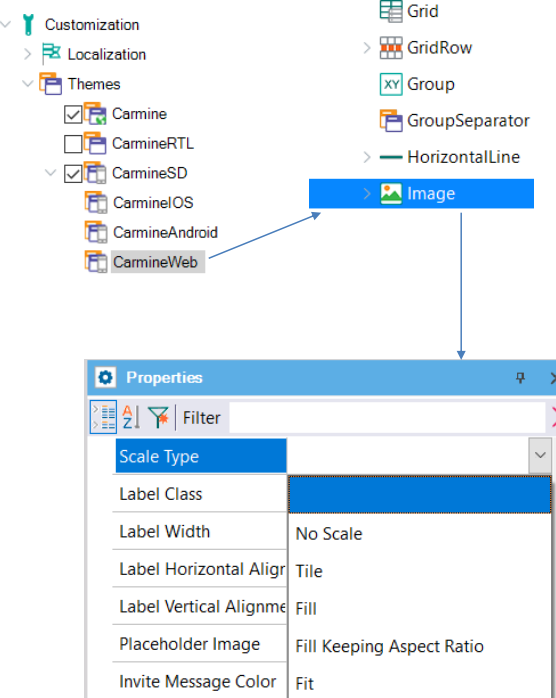

Em GeneXus 17 é possível utilizar a propriedade Scale Type da classe associada ao controle Image para configurar como se ajusta a imagem ao tamanho de seu container nas aplicações. Para isso vamos para Customization, Themes, CarmineSD, clicamos duas vezes sobre CarmineWeb e então selecionamos a classe Image para definir o valor na propriedade Scale Type.

## Dimensionamento de imagens

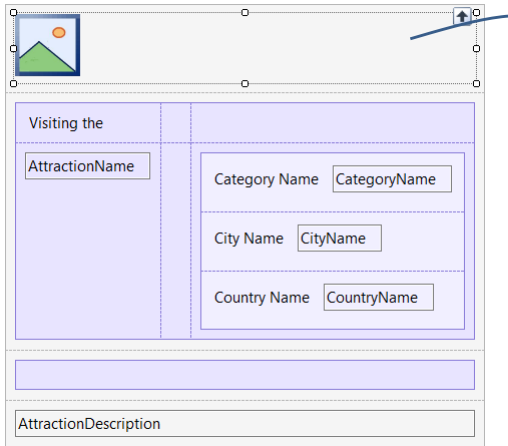

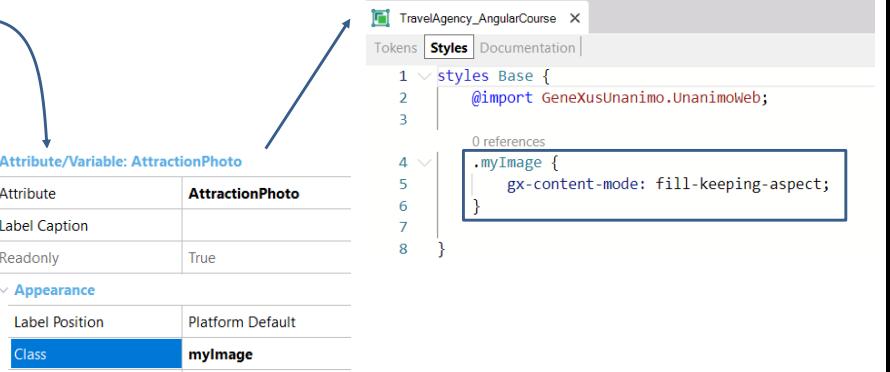

Para configurar isto em GeneXus 18 utilizaremos, no Design System Object, uma property chamada *gx-content-mode*, aplicada à classe do controle. Falaremos sobre como trabalhar com um objeto Design System Object mais adiante.

Valores possíveis da propriedade Image Scale Type

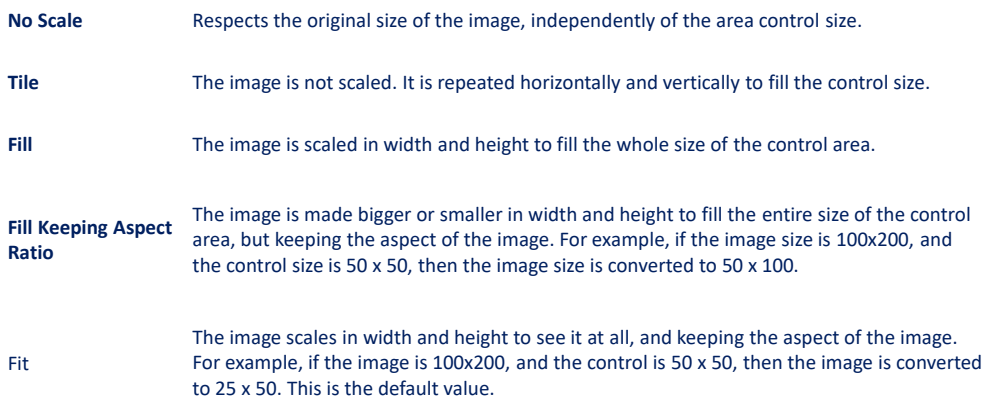

Os valores que definem o dimensionamento das imagens são:

No Scale: será respeitado o tamanho original da imagem independentemente do tamanho da área onde está o controle.

Tile: neste caso as imagens não são redimensionadas e será repetida a imagem até preencher o tamanho do controle.

Fill: a imagem será dimensionada em altura e largura até ocupar o tamanho da área onde está o controle.

Fill Keeping Aspecto Ratio: é similar ao Fill mas a imagem manterá sempre as mesmas proporções de largura e altura, desta forma a imagem não fica deformada. Por exemplo, se o tamanho da imagem for 100x200 px e o tamanho da área do controle for 50x50, a imagem será convertida para 50x100 px. Fit: a imagem será dimensionada em altura e largura de modo que possa ser vista de forma completa e mantendo as proporções e aspecto. Por exemplo, se a imagem for 100x200 px e o tamanho da área do controle for 50x50, a imagem será convertida para 25x50.

O valor padrão é Fit, por isso em nosso exemplo, sem alterar a propriedade na classe, a imagem ocupou os 400 dips (400 pixels) que atribuímos e cresceu proporcionalmente até ficar com uma boa aparência.

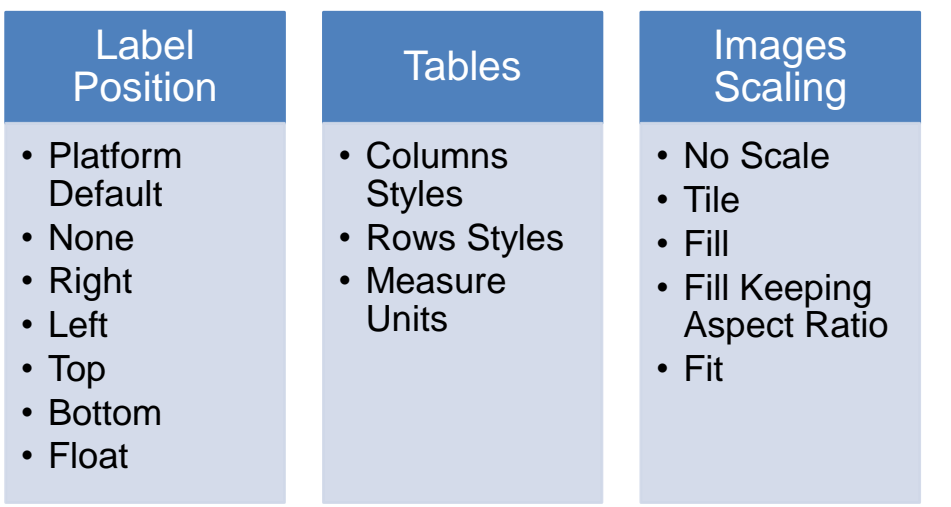

Se resumirmos o que vimos neste vídeo:

- Vimos as diferentes opções para Label Position: Platform Default, None, Right, Left, Top, Bottom e Float. Este último só é válido para dispositivos móveis
- Sobre Tabelas, vimos como especificar os estilos das colunas e das linhas. Vimos as unidades de medida DIP, Porcentagens e o valor pd, Platform Default, para Linhas.
- Por último, falamos sobre o dimensionamento de imagens e vimos os diferentes valores: No Scale, Tile, Fill, Fill Keeping Aspect Ratio e Fit.

Isto nos ajudou a melhorar a aparência de nossa aplicação para a agência de viagens.

Nos próximos vídeos continuaremos desenvolvendo outros recursos para completar a aplicação.

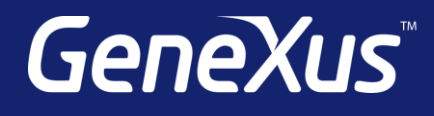

training.genexus.com wiki.genexus.com training.genexus.com/certifications